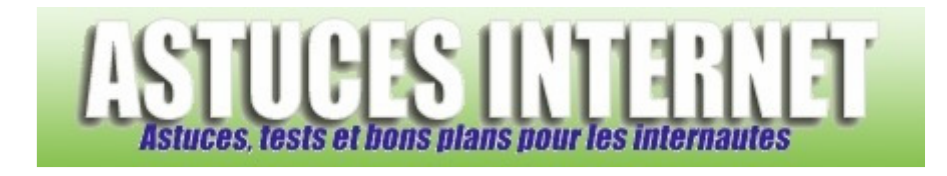

# Installation de Windows 7

*Publié par Sebastien le 04/10/2011* 

Dans cet article, vous trouverez des informations concernant la procédure d'installation de **Windows 7**. L'installation a été réalisée à l'aide d'un DVD ROM original de Windows 7 *(une version boite originale Microsoft)*. De ce fait, cette procédure peut être utilisée pour installer **Windows 7** depuis un DVD Microsoft mais elle ne s'applique pas aux installations effectuées depuis un DVD de restauration *(fourni par un assembleur)* ou depuis une image disque *(réalisée par un utilitaire de sauvegarde)*.

La procédure est décrite étape par étape et en images. Dans l'exemple ci-dessous, la version installée est la **version 32 bits de Windows 7 Professionnel**.

**Étape 1** : **Insérez le DVD de Windows 7** dans votre lecteur DVD et redémarrez votre ordinateur. Votre ordinateur doit booter sur le DVD.

Windows va charger les fichiers d'installation vers votre ordinateur. Vous devriez apercevoir un message indiquant ce chargement *("Windows is loading files...")*

Note : Quelques étapes sont en anglais, mais vous aurez la possibilité de modifier la langue dès la deuxième étape décrite dans cet article.

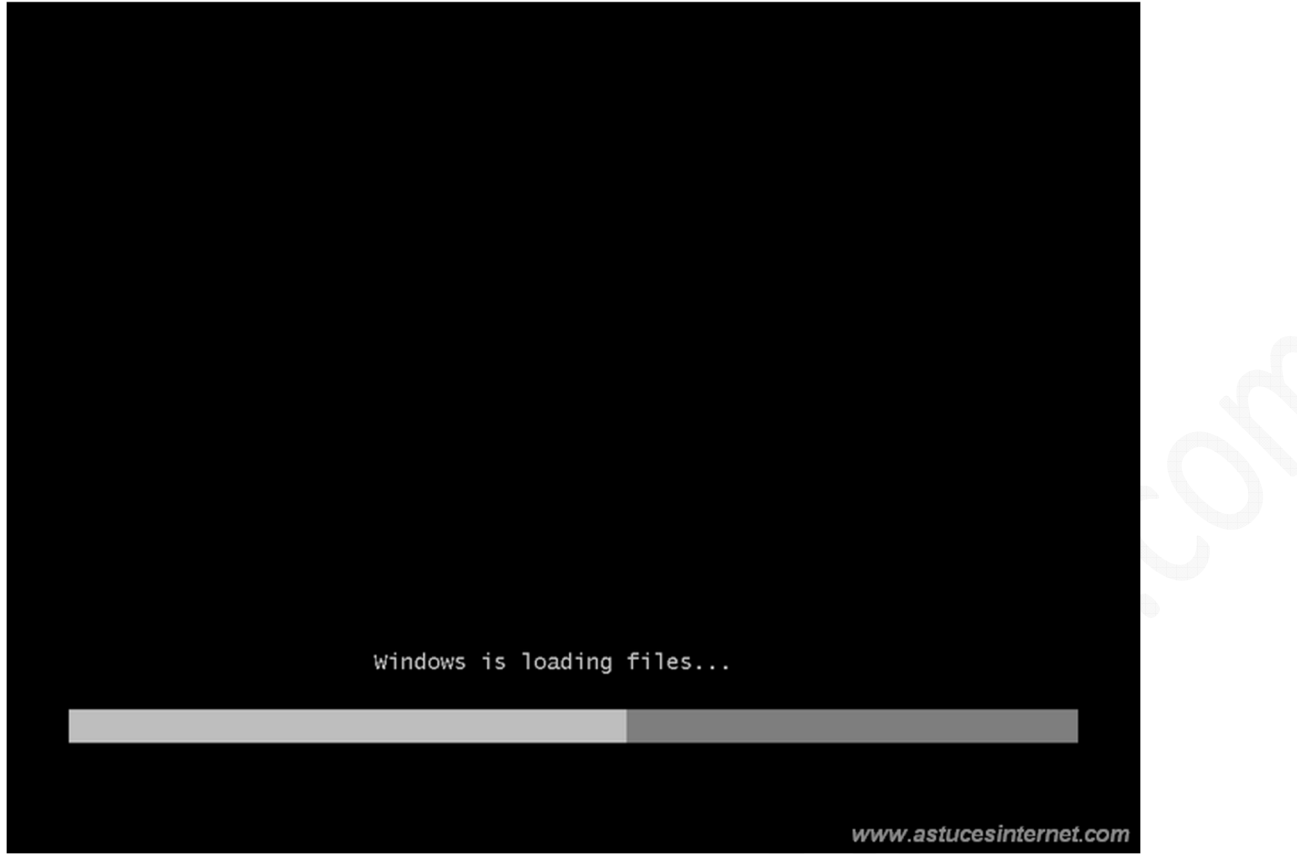

L'installation de Windows 7 démarre.

## *Aperçu :*

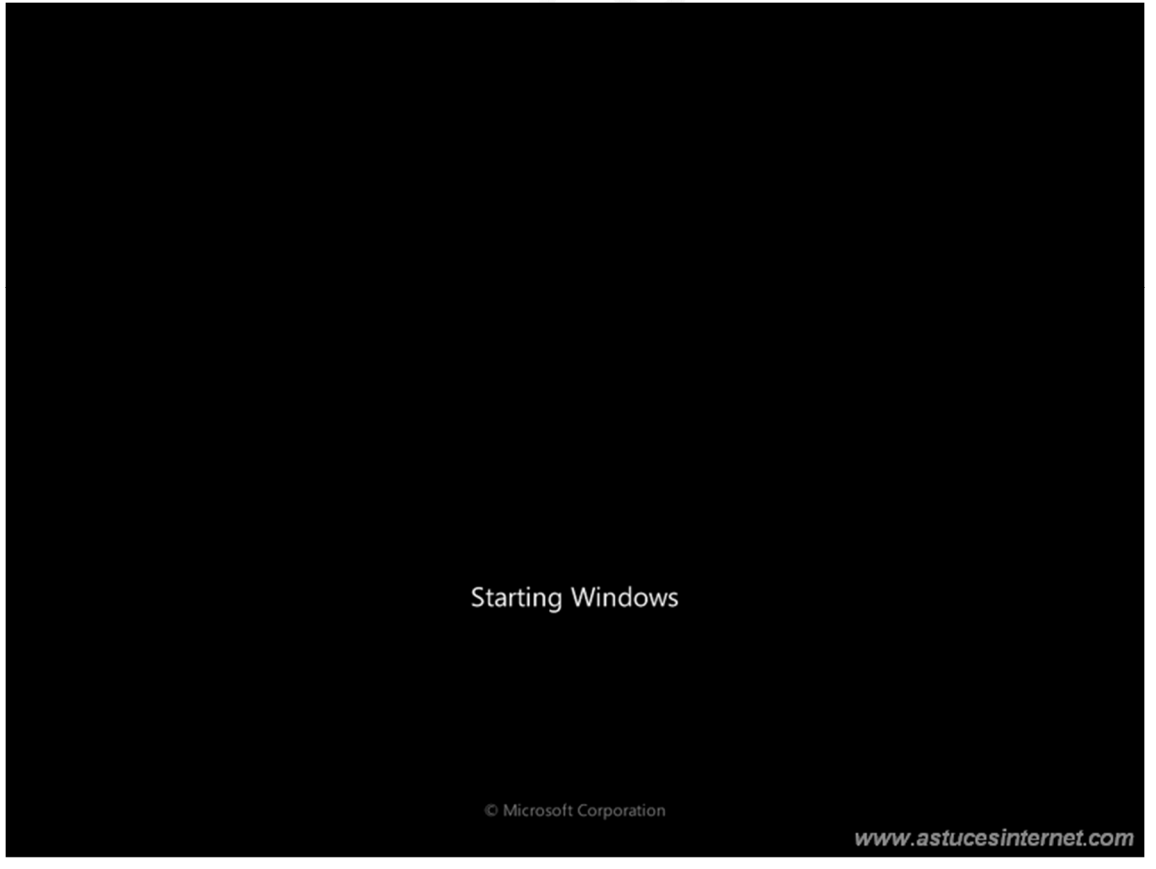

*URL d'origine : https://www.astucesinternet.com/modules/news/article.php?storyid=450* Page 2 *sur* 18

**Problème éventuel** : L'ordinateur ne démarre pas depuis le lecteur DVD.

Si votre ordinateur **ne démarre pas sur le DVD**, il est probable que votre lecteur ne soit pas configuré en tant que **premier périphérique de démarrage**. Dans ce cas, il va falloir aller modifier un paramètre dans le BIOS de votre machine.

Pour vous rendre dans le BIOS, il faut appuyer sur une touche lors du démarrage de votre machine. Cette touche est indiquée à l'écran lorsque la machine démarre *(ou à défaut, elle est indiquée dans le manuel fourni avec la carte mère)*.

Voir un exemple sur cette page : Comment entrer dans le bios ?

Pour modifier ce paramètre, il suffit de se rendre dans la partie Boot *(ou démarrage)* et de placer le lecteur en premier dans la liste.

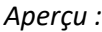

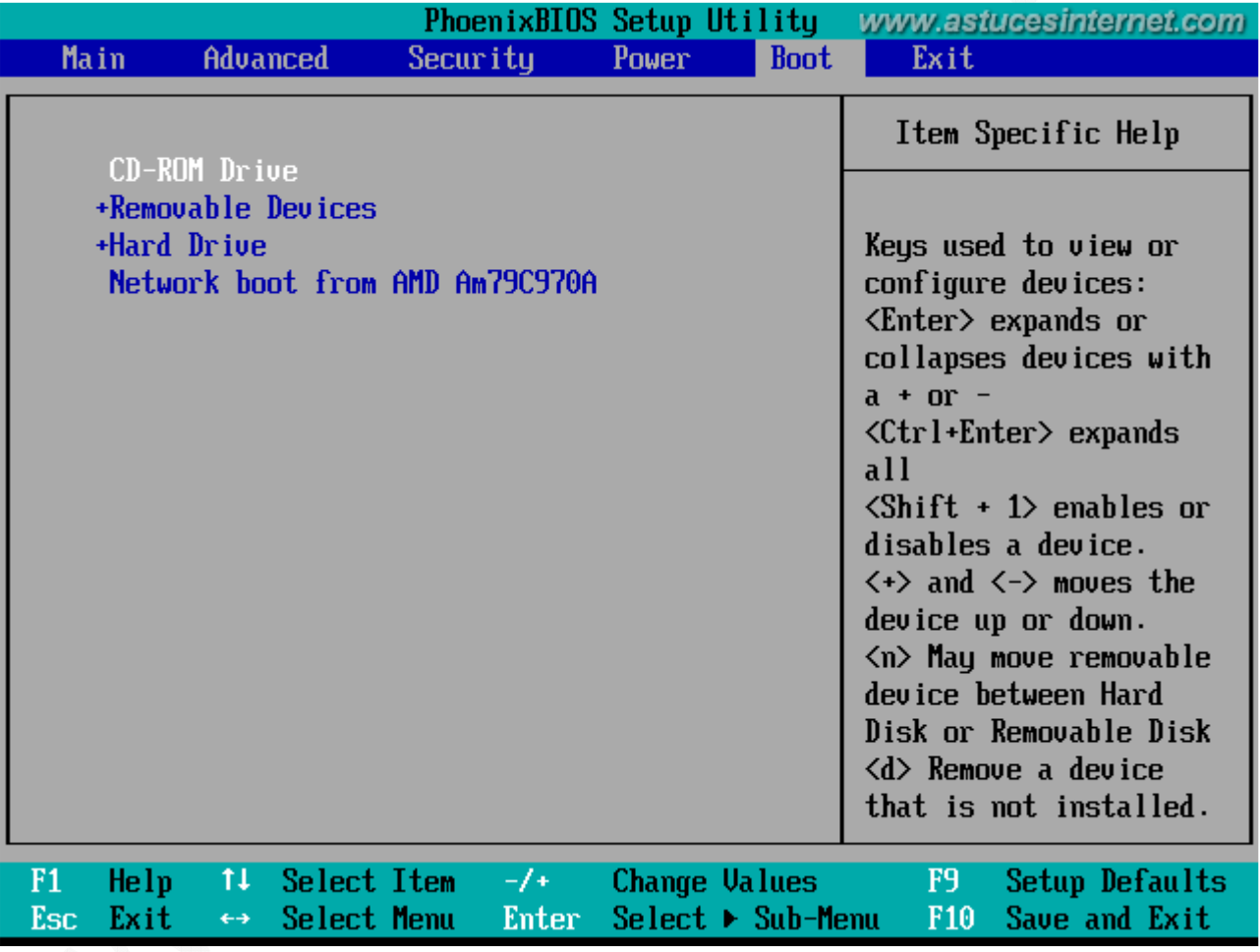

Une fois que le lecteur est paramétré correctement dans le BIOS, redémarrez la machine.

**Étape 2** : Sélectionnez les paramètres de langue, le format d'heure et de monnaie, ainsi que le format du clavier.

Dans notre cas, ces paramètres sont :

- Langue à installer : **Français**
- Format de l'heure et de la monnaie : **Français (France)**
- Clavier ou méthode d'entrée : **Français**

Une fois les paramètres renseignés, cliquez sur *Suivant*.

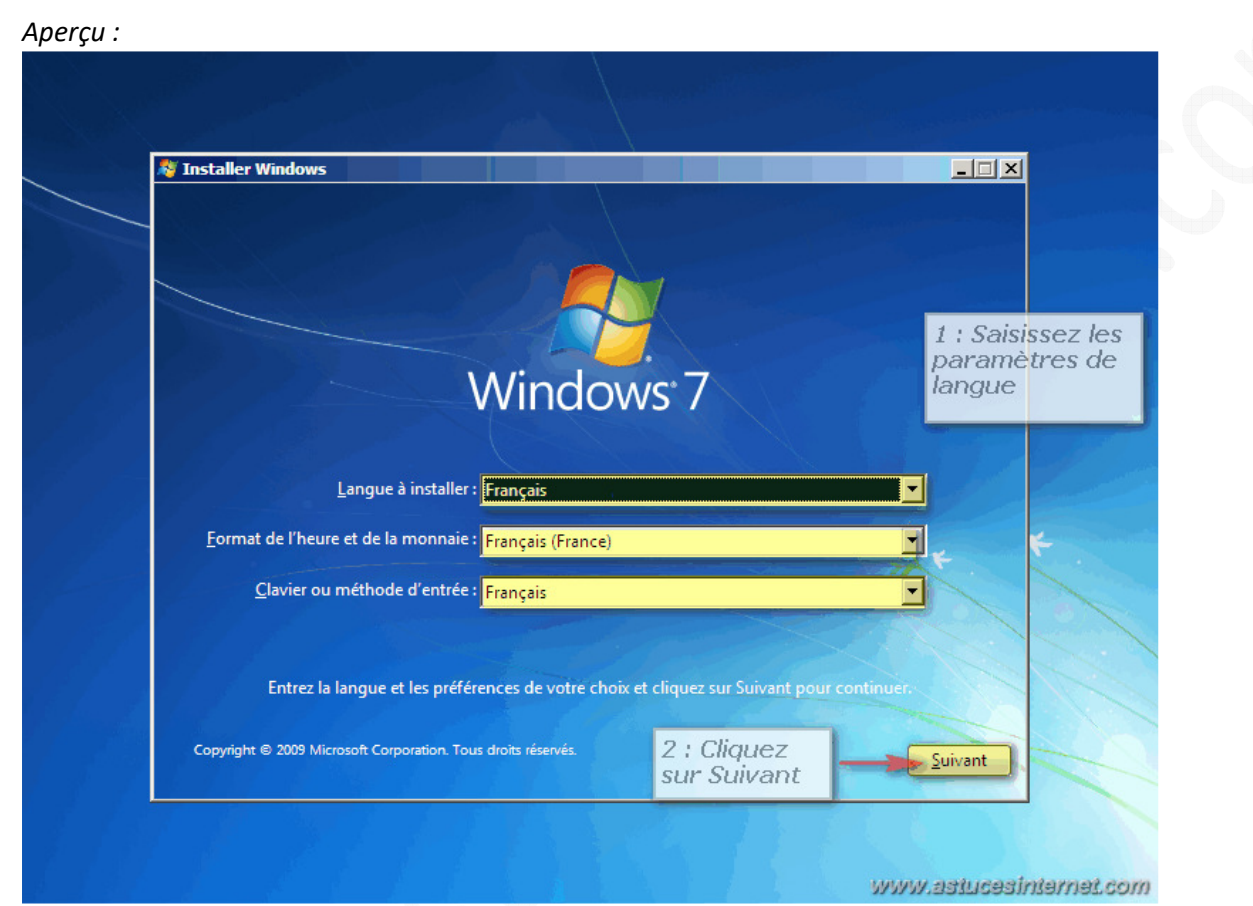

**Étape 3** : Cliquez sur *Installer maintenant* pour démarrer l'installation de Windows 7.

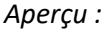

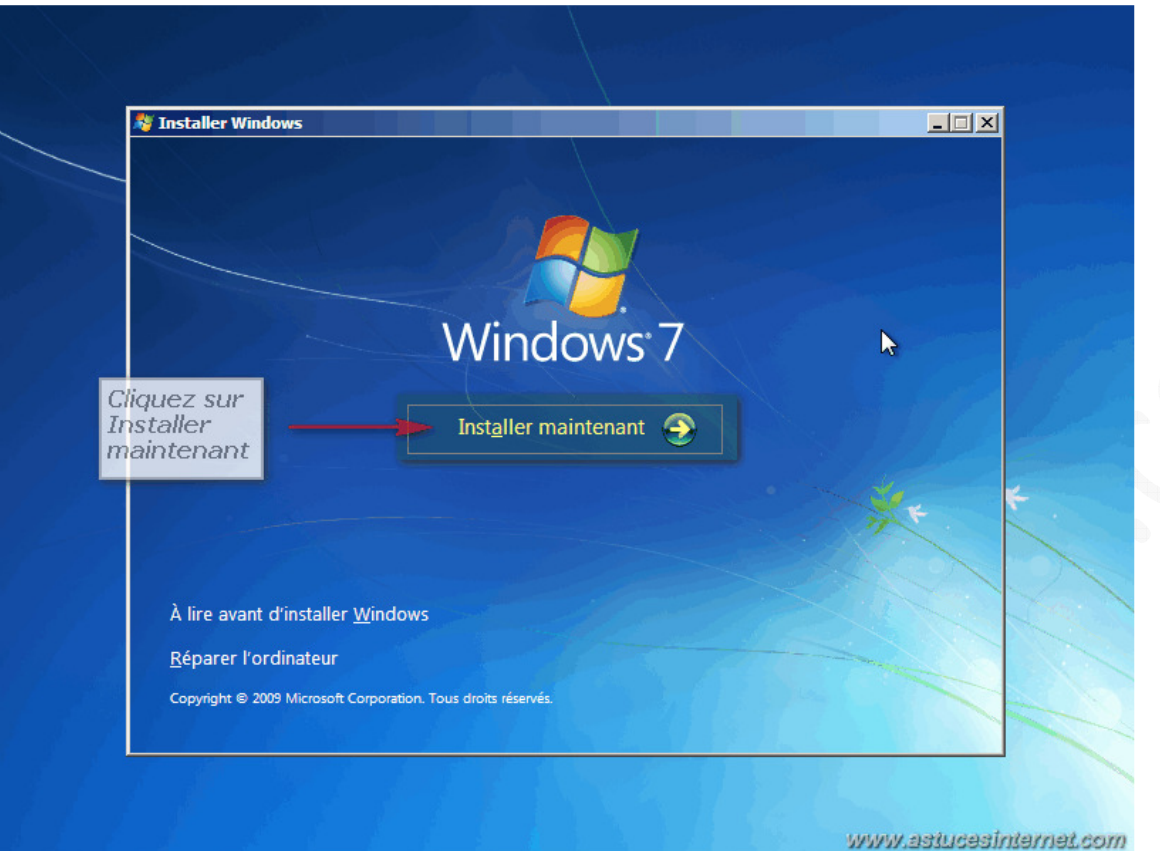

Le programme d'installation va démarrer.

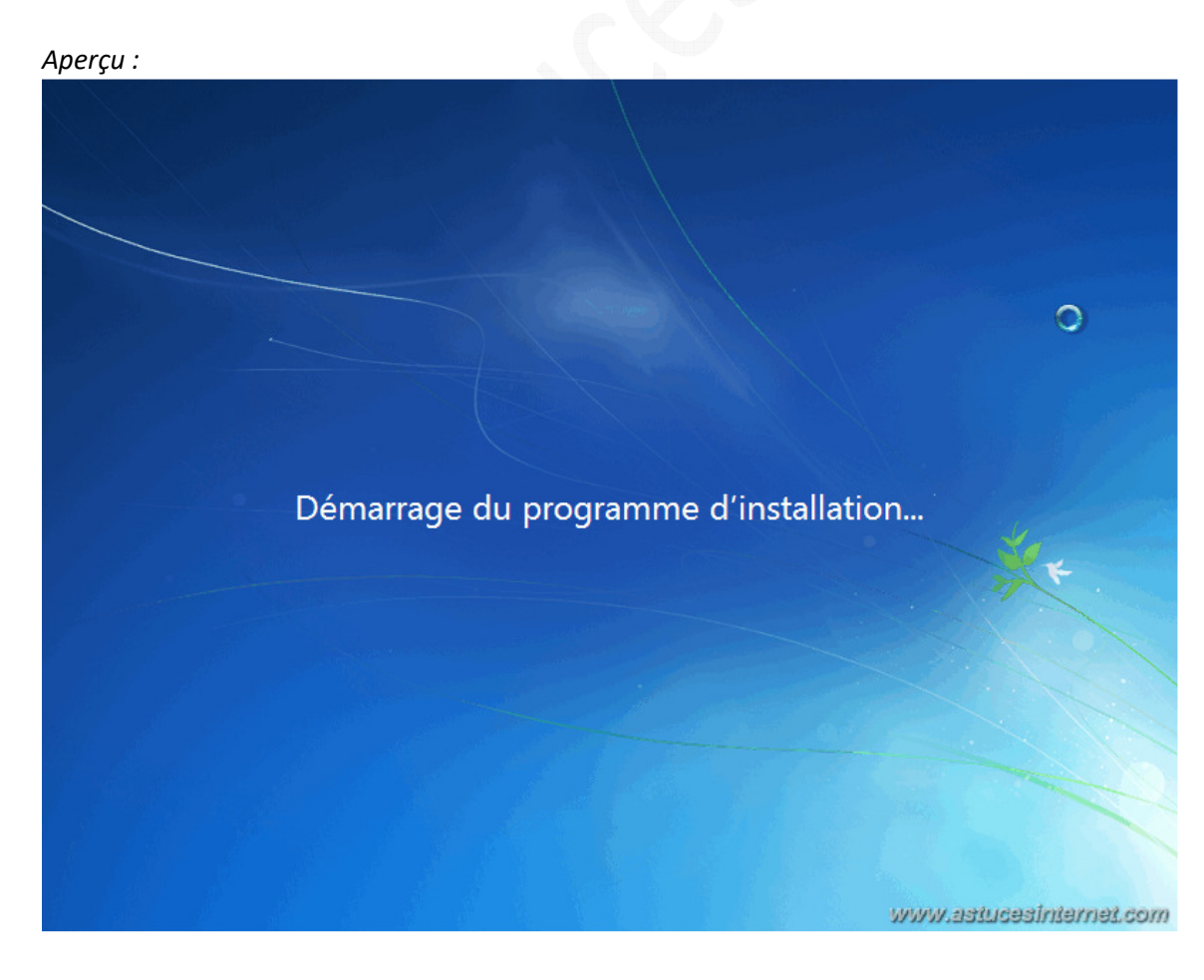

*URL d'origine : https://www.astucesinternet.com/modules/news/article.php?storyid=450* Page 5 sur 18

**Étape 4** : Afin de pouvoir installer Windows 7, vous devez accepter les termes du contrat de licence. Cochez la case *J'accepte les termes du contrat de licence* et cliquez sur *Suivant*.

*Aperçu :*

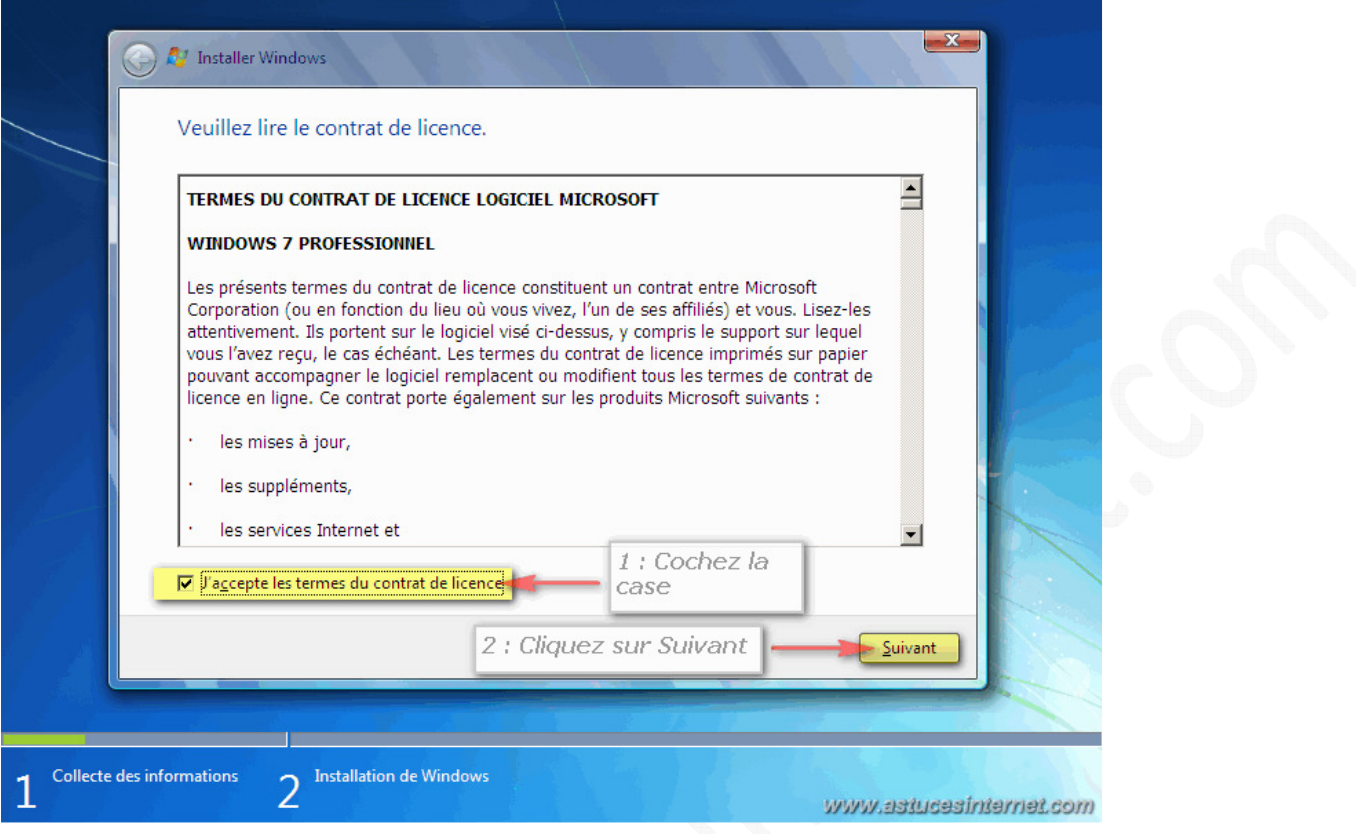

**Étape 5** : L'objectif de cet article est d'effectuer **une installation complète de Windows 7**, il faut donc choisir le type d'installation *Personnalisée (option avancée)*.

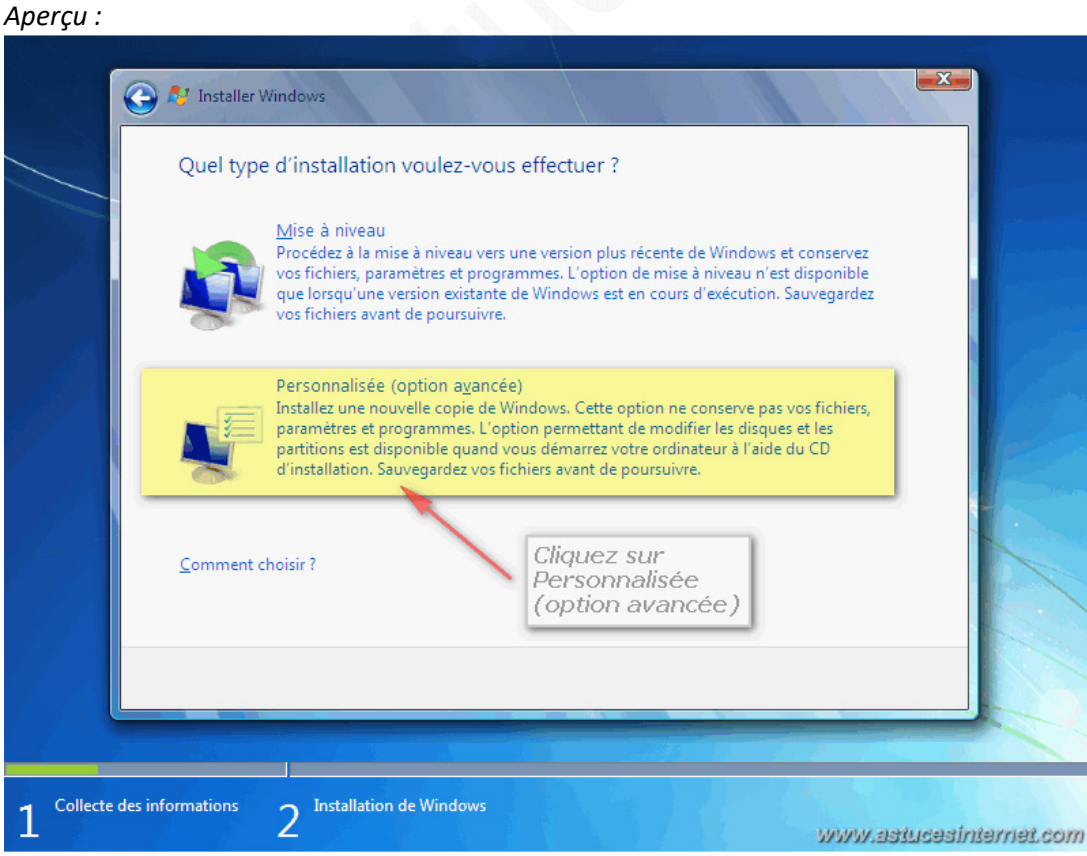

*URL d'origine : https://www.astucesinternet.com/modules/news/article.php?storyid=450* Page 6 sur 18

**Étape 6** : Sélectionnez la partition sur laquelle vous souhaitez installer Windows 7.

Note : Vous avez la possibilité de manipuler les partitions en cliquant sur *Options de lecteurs (avancées)*. Une fois la partition sélectionnée, cliquez sur *Suivant*.

*Aperçu :*

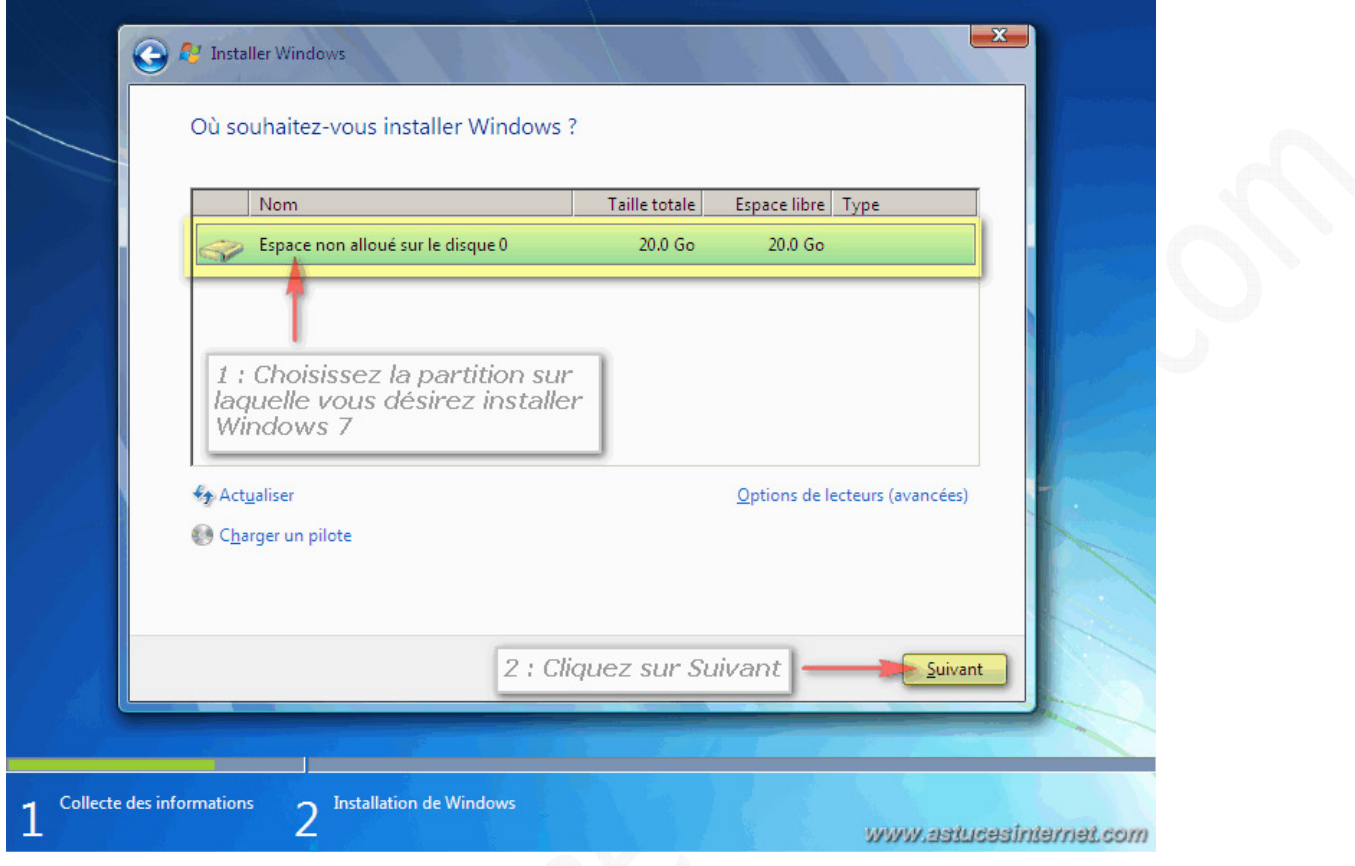

**Étape 7** : L'installation de Windows 7 est en cours. Veuillez patienter le temps que Windows 7 accomplisse les différentes étapes nécessaires.

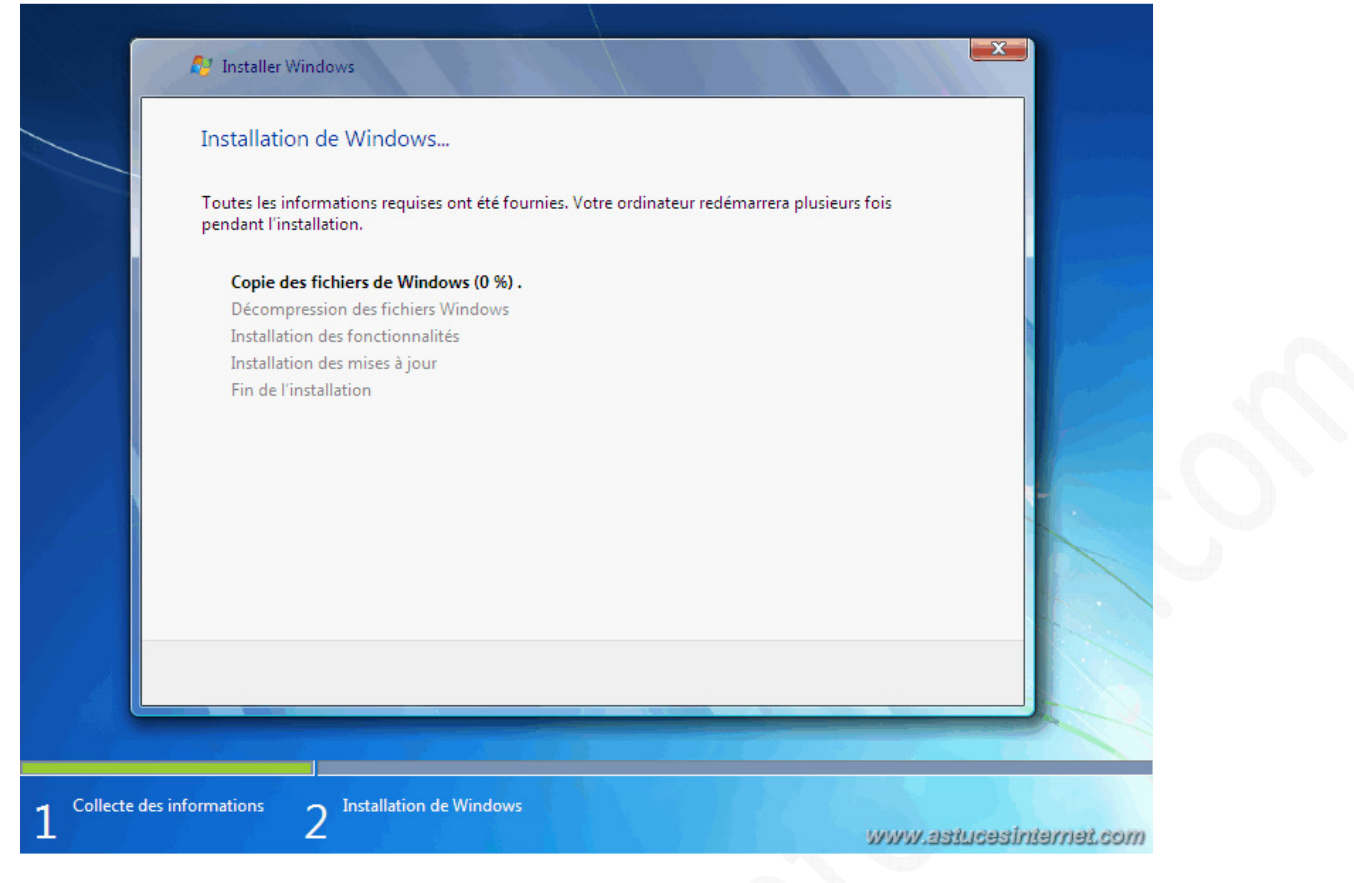

Une fois les étapes complétées, Windows 7 va redémarrer votre PC automatiquement.

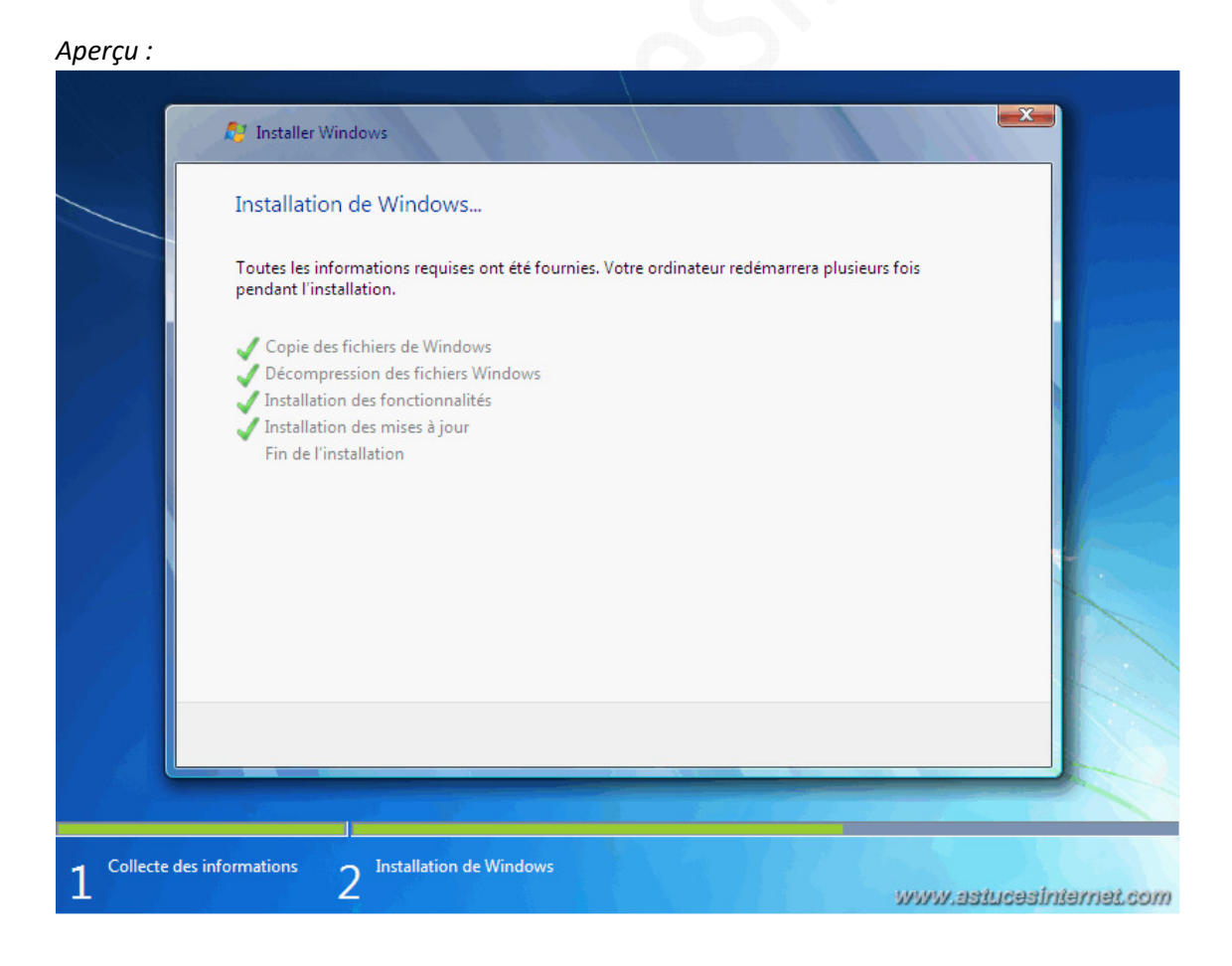

Votre ordinateur va redémarrer automatiquement au bout de quelques secondes. Vous pouvez cliquer sur

*URL d'origine : https://www.astucesinternet.com/modules/news/article.php?storyid=450 Page 8 sur 18*

*Redémarrer maintenant* si vous ne souhaitez pas attendre.

#### *Aperçu :*

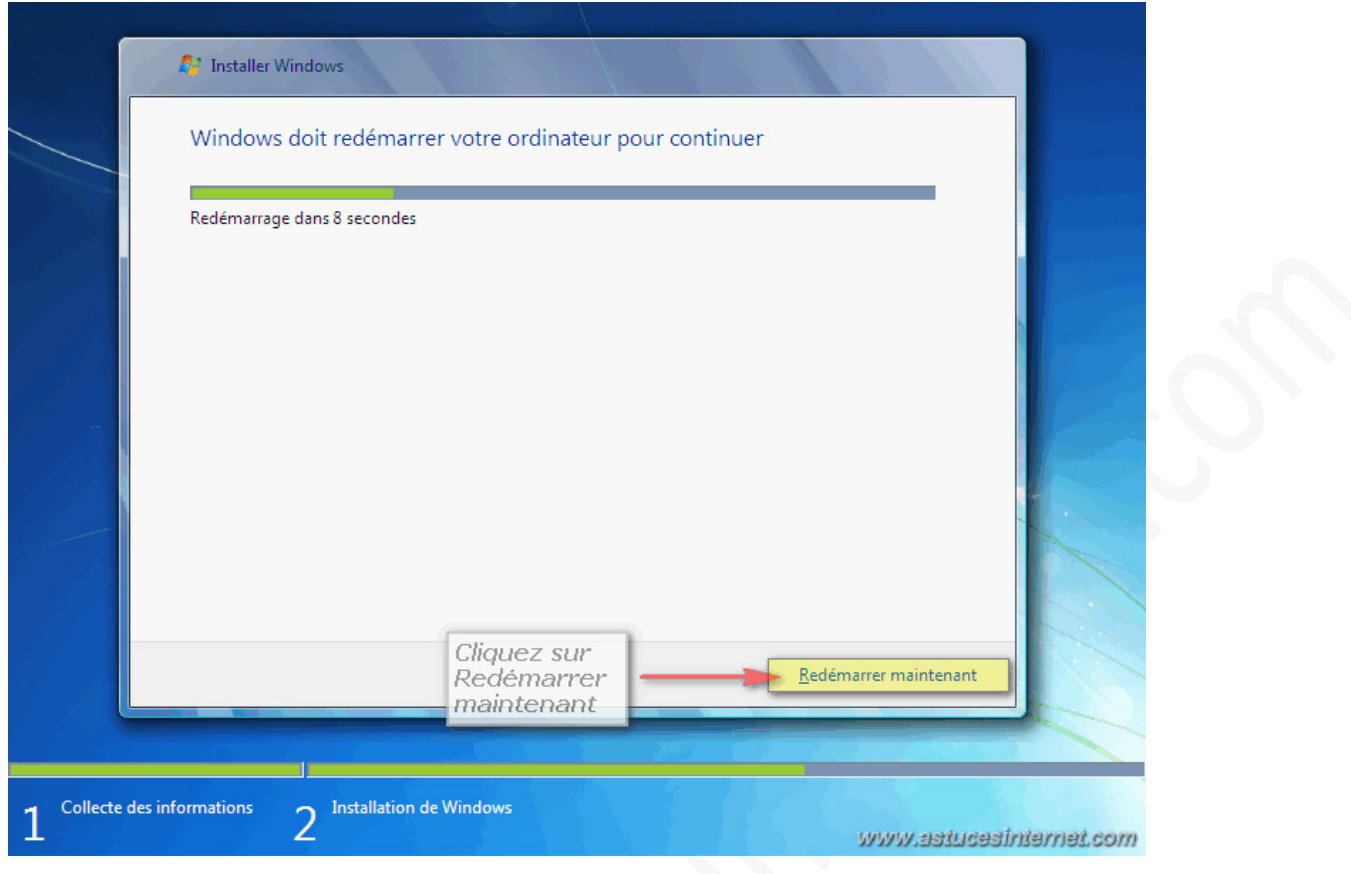

Windows 7 poursuit son installation. Vous constaterez l'enchaînement de plusieurs écrans illustrant l'avancement de l'installation. **Veuillez patienter** le temps que Windows paramètre les éléments du registre.

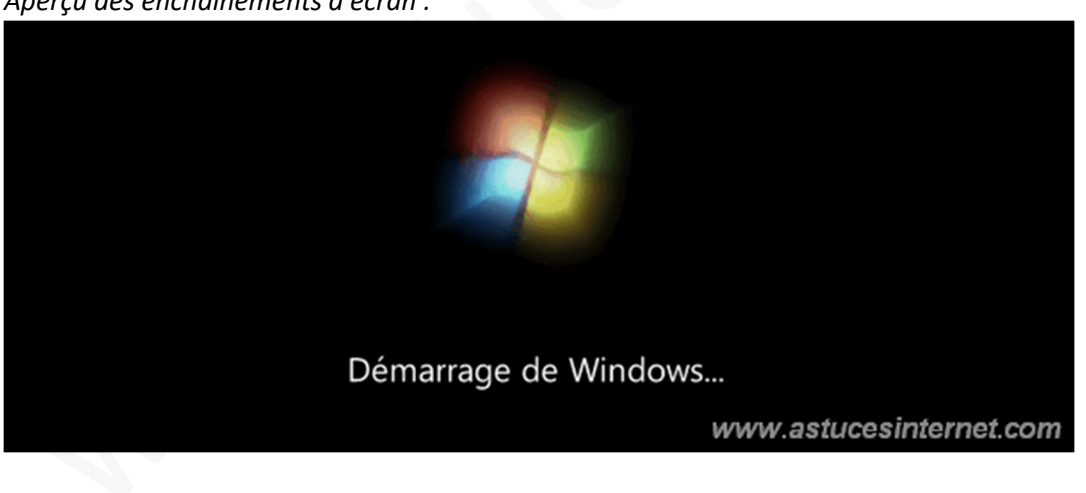

*Aperçu des enchaînements d'écran :*

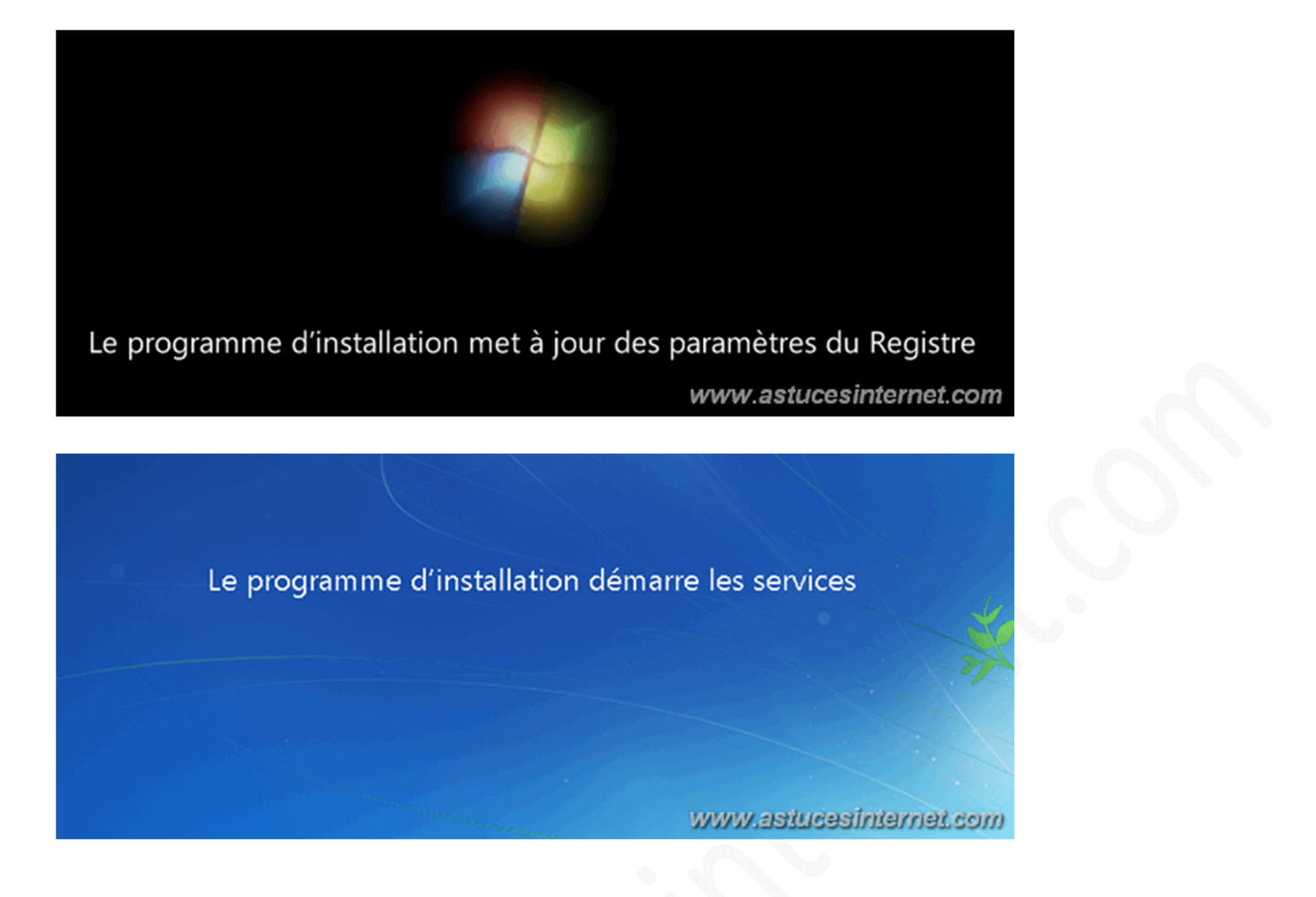

Fin de l'installation, Windows 7 va devoir redémarrer votre machine.

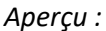

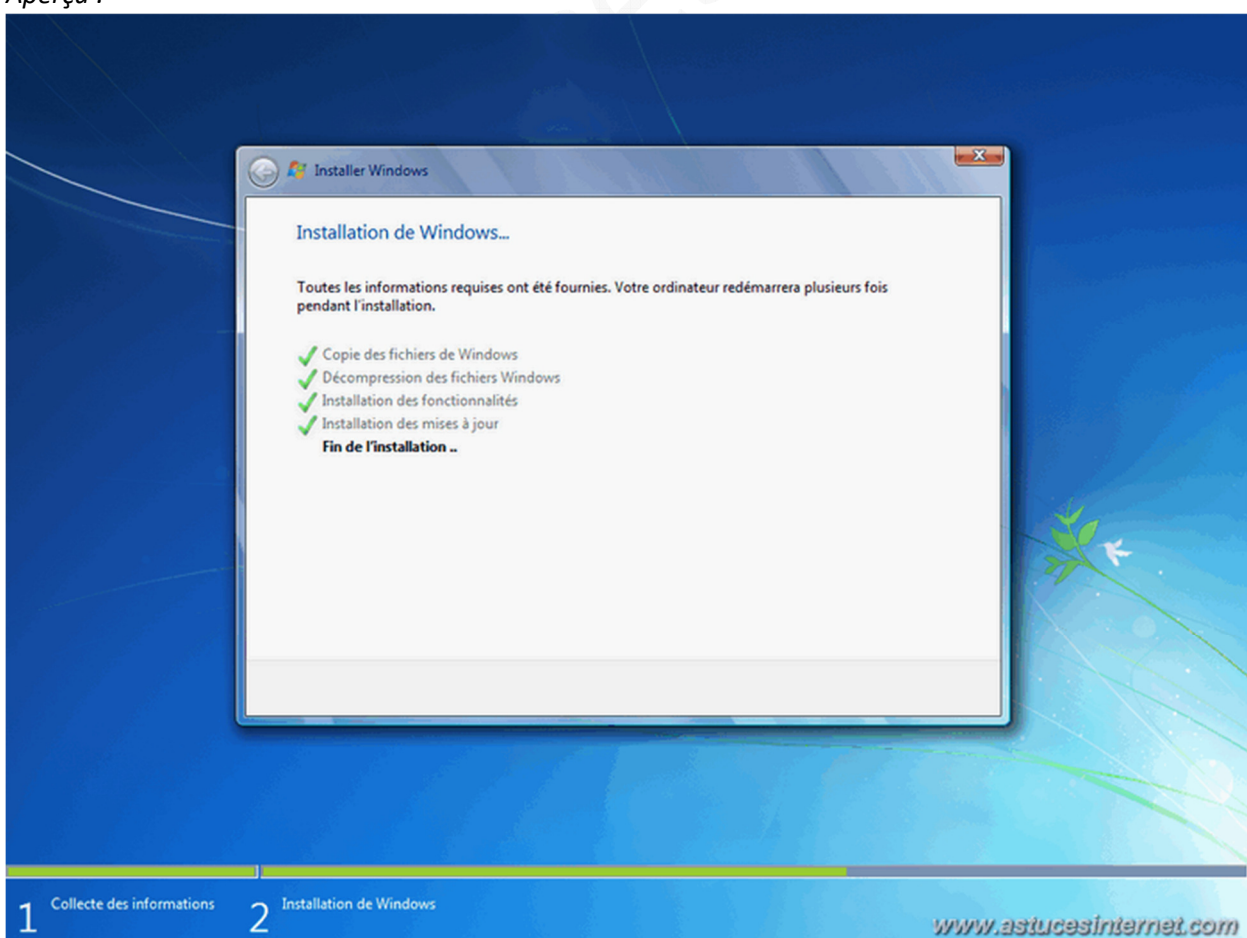

*URL d'origine : https://www.astucesinternet.com/modules/news/article.php?storyid=450 Page 10 sur 18* 

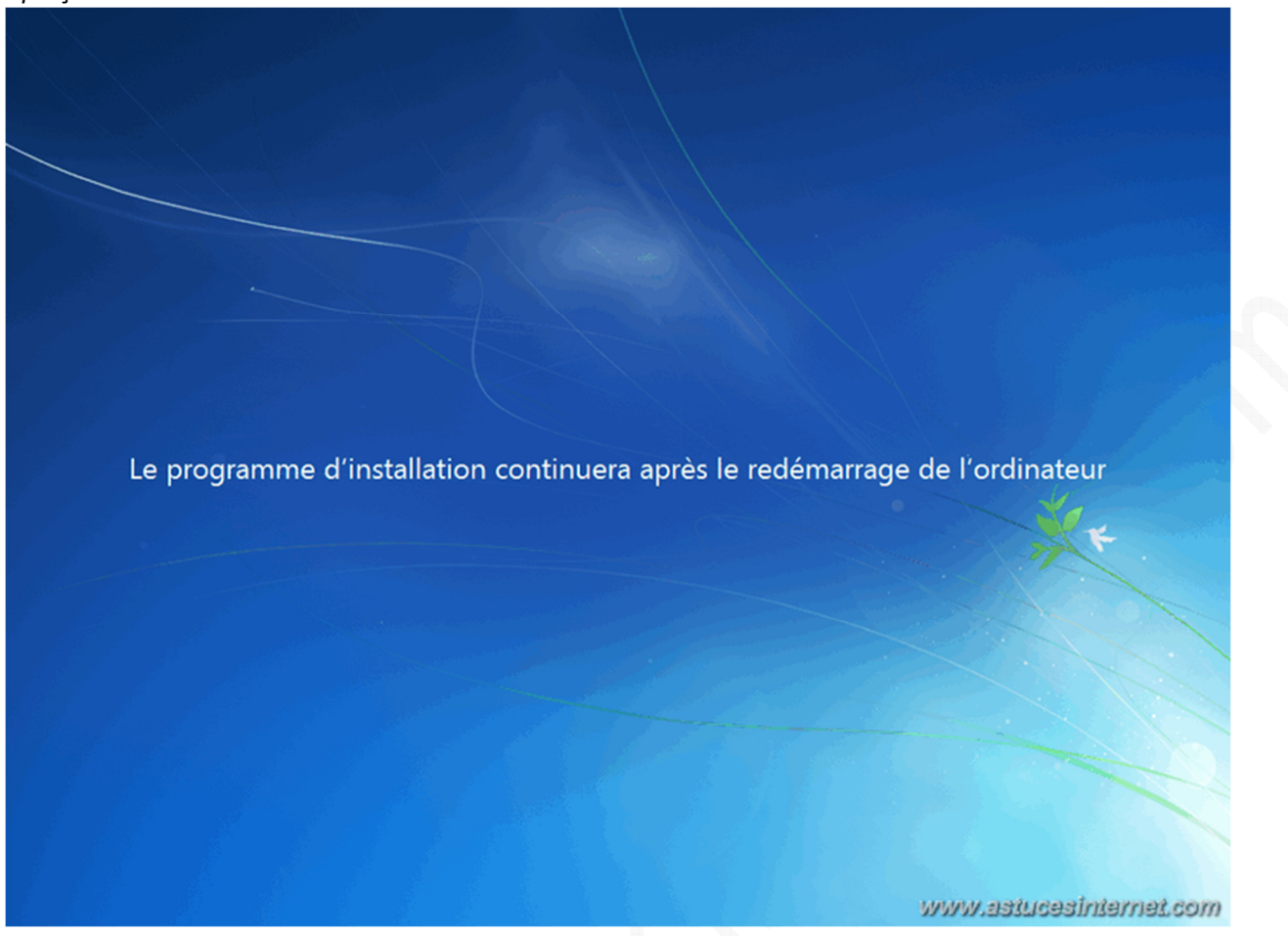

**Étape 8** : Votre ordinateur va redémarrer et Windows va effectuer son premier démarrage, préparer votre ordinateur pour sa première utilisation et vérifier vos paramètres vidéos.

*Aperçu des enchaînements d'écran :*

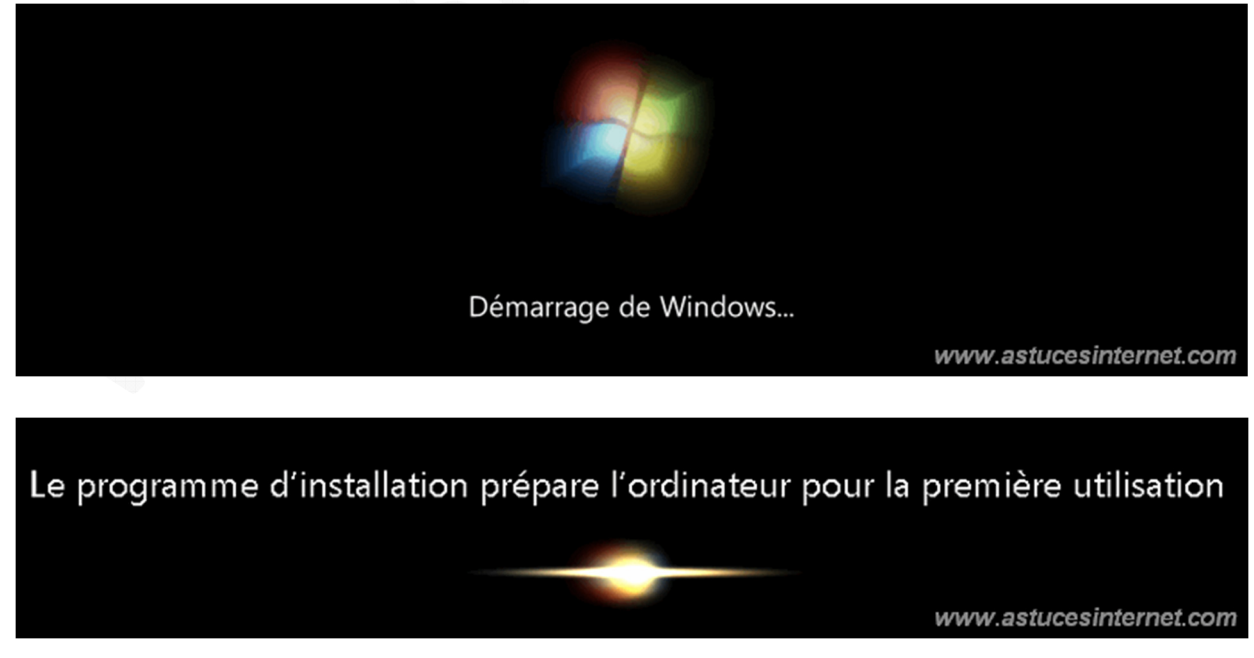

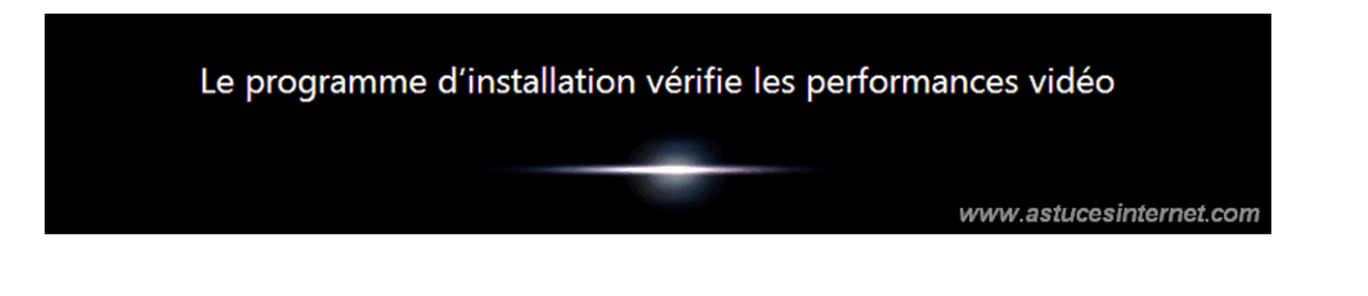

**Étape 9** : Début du paramétrage de Windows 7. Choisissez un **nom d'utilisateur** *(il s'agira de votre compte utilisateur)* et un **nom d'ordinateur** *(ce nom permettra de l'identifier sur votre réseau local).*

Cliquez sur *Suivant* pour continuer.

#### *Aperçu :*

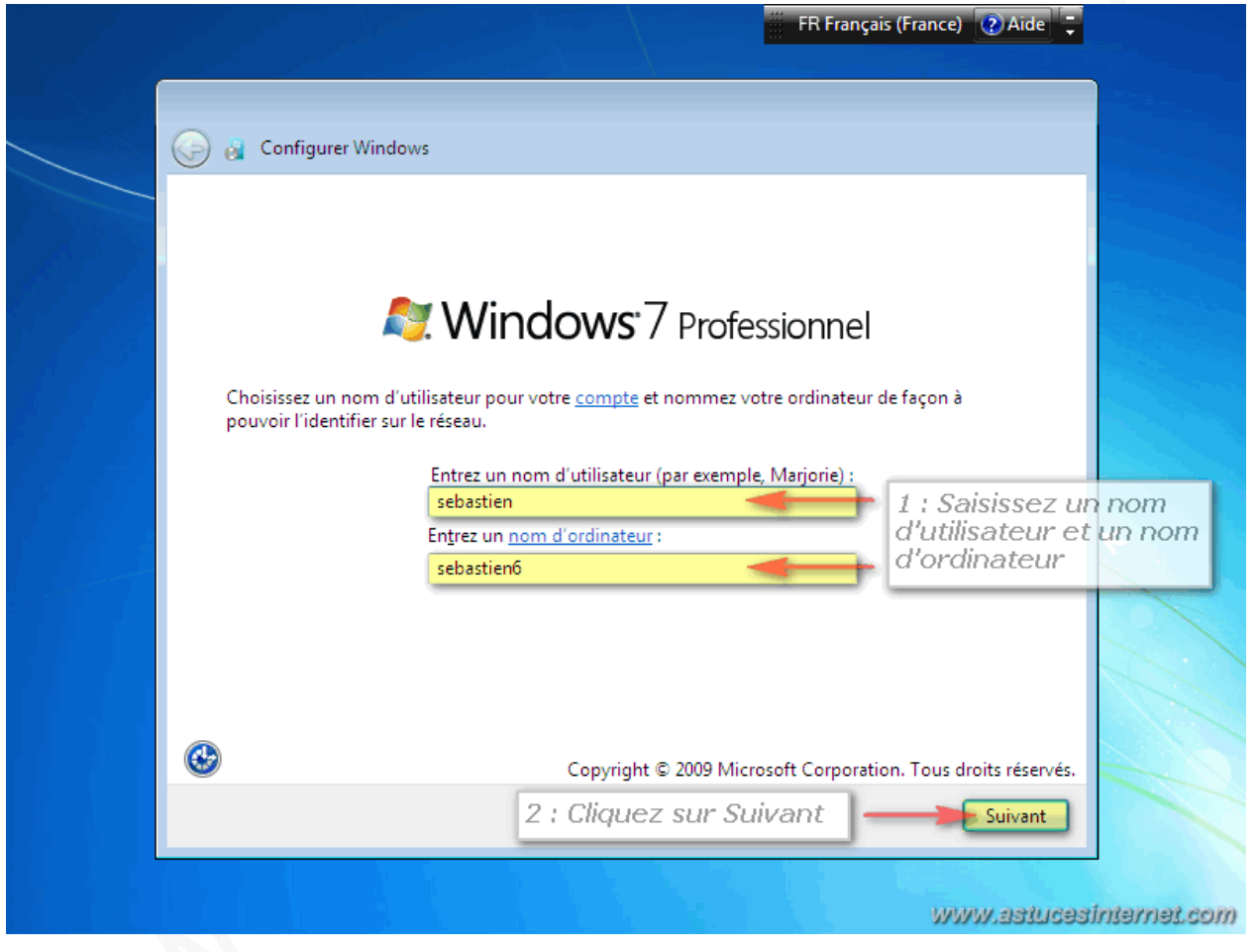

**Étape 10** : Choisissez un **mot de passe** pour protéger votre compte utilisateur. Par mesure de sécurité, il est nécessaire de saisir deux fois le mot de passe *(pour prévenir d'une éventuelle faute de frappe lors de la saisie).*

Vous devez également saisir une **indication** pouvant vous permettre de récupérer le mot de passe. En cas d'oubli, Windows affichera cette indication.

Remarque : Prenez garde à ce que cette indication ne permette pas à une personne de deviner votre mot de passe.

Cliquez sur *Suivant* pour continuer.

*Aperçu :*

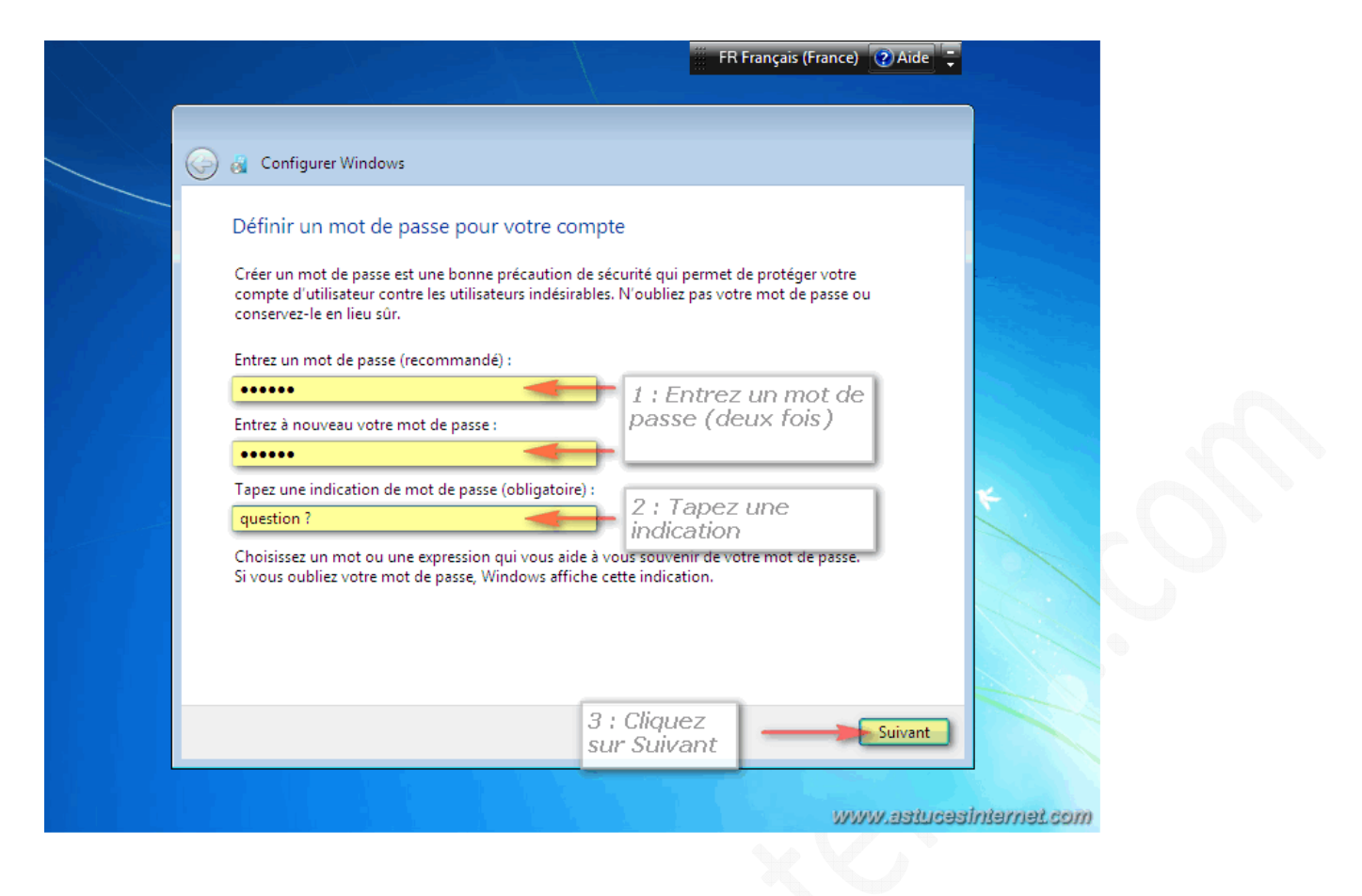

**Étape 11** : Saisissez votre **clé produit**. Cette clé vous a été fournie lors de l'achat de Windows 7. Cochez la case *Activer automatiquement Windows quand je serai en ligne*.

Cliquez sur *Suivant* pour continuer.

*Aperçu :*

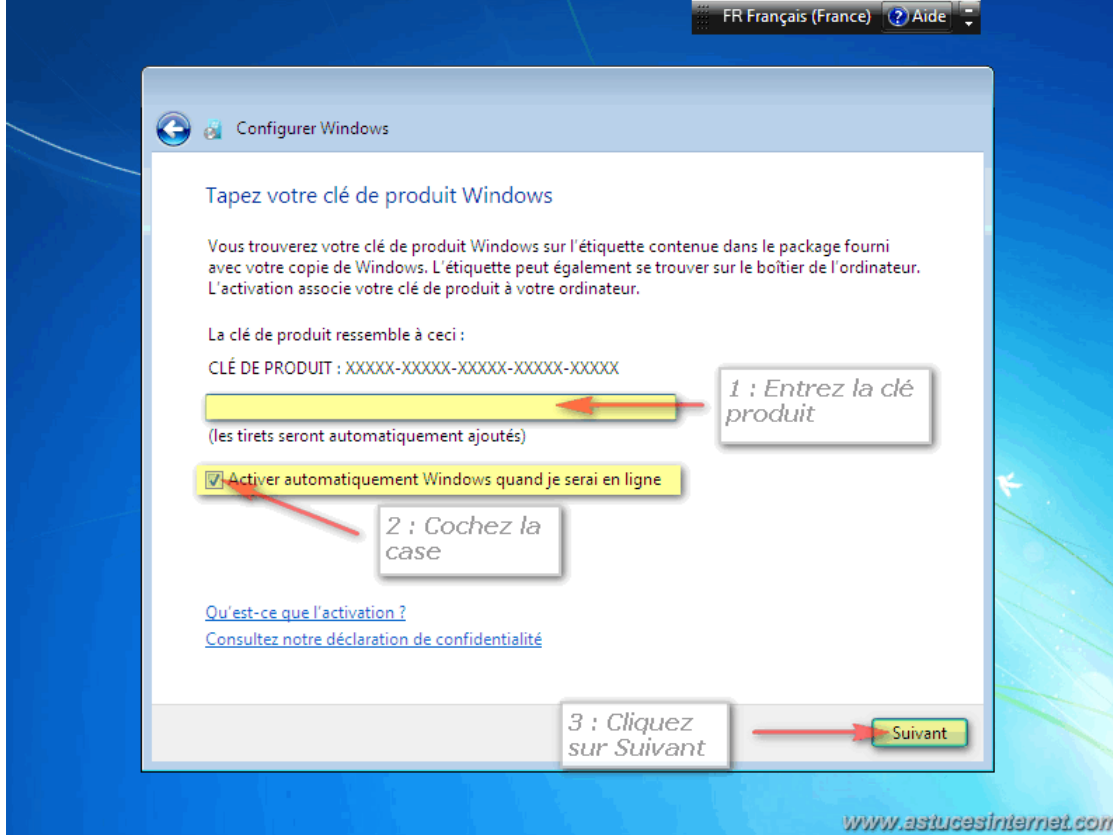

*URL d'origine : https://www.astucesinternet.com/modules/news/article.php?storyid=450* Page 13 sur 18

**Étape 12** : Paramétrage des éléments de sécurité de Windows et des mises à jour.

Cliquez sur *Utiliser les paramètres recommandés*.

*Aperçu :*

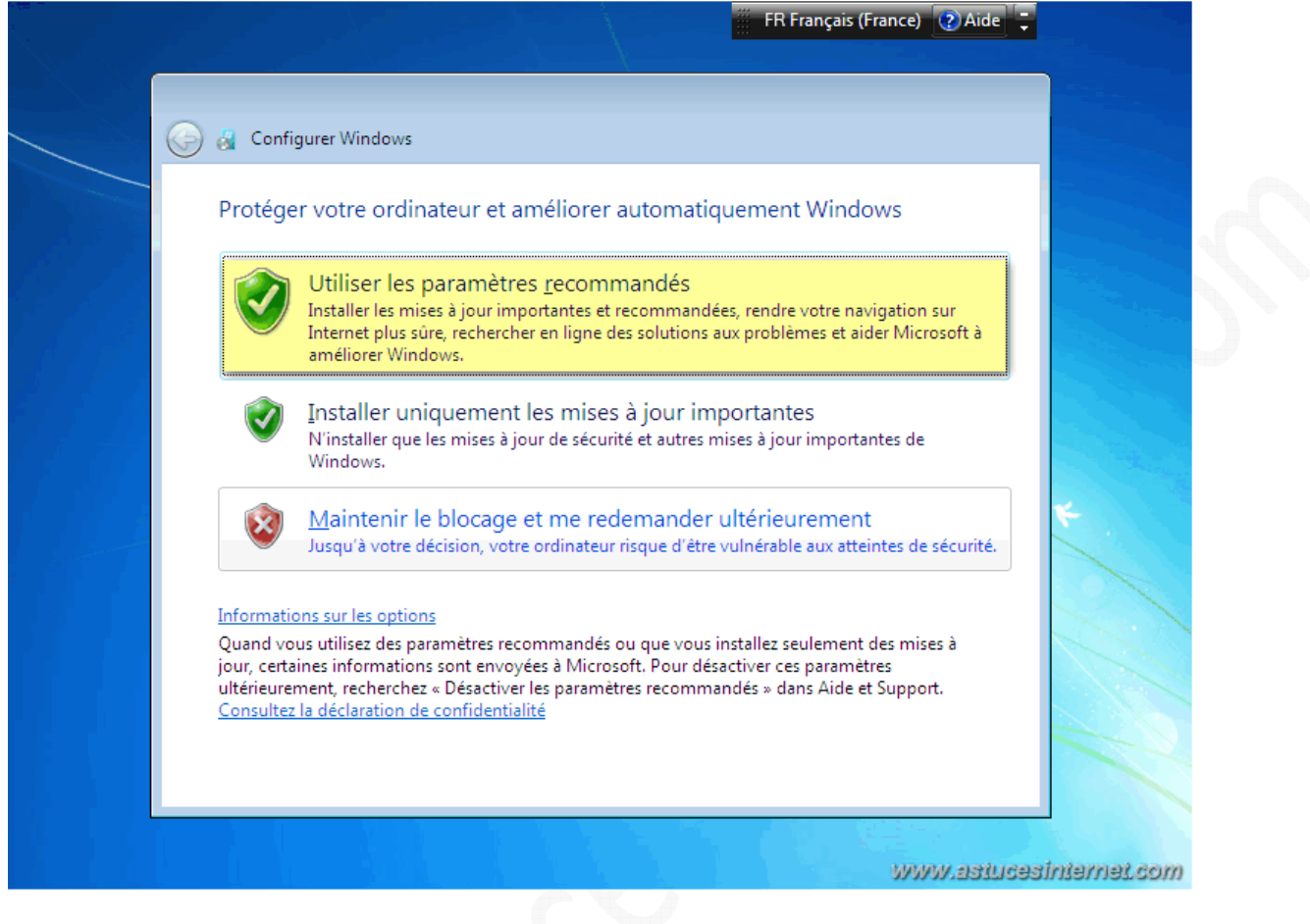

**Étape 13** : Paramétrage de la date et de l'heure de la machine.

Saisissez les paramètres de la date, de l'heure ainsi que votre fuseau horaire.

Vous pouvez ajuster automatiquement l'heure de votre machine lors des basculements heure d'été / heure d'hiver en cochant la case adéquate.

Cliquez sur *Suivant* pour continuer.

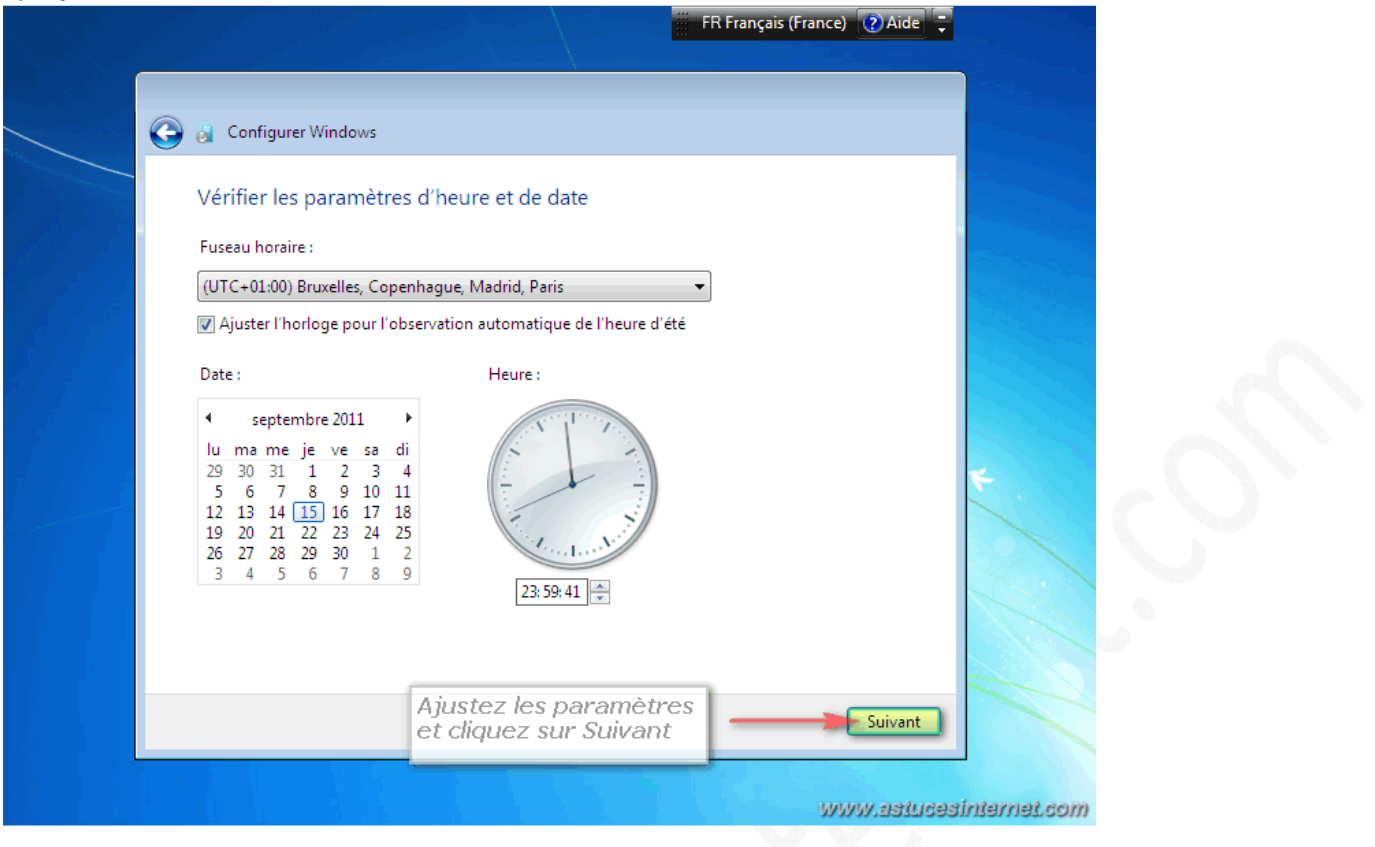

**Étape 14** : Si votre machine est connectée à un réseau local, Windows va ajuster les paramètres réseau en fonction de l'emplacement de votre ordinateur.

Si votre PC est placé dans le réseau local de votre domicile, cliquez sur *Réseau domestique*.

![](_page_14_Picture_43.jpeg)

*Aperçu :*

# *Application des paramètres réseau :*

![](_page_15_Picture_3.jpeg)

**Étape 15** : Windows finalise le paramétrage de la machine et va préparer votre bureau.

![](_page_15_Picture_5.jpeg)

*URL d'origine : https://www.astucesinternet.com/modules/news/article.php?storyid=450 Page 16 sur 18* 

![](_page_16_Picture_3.jpeg)

**Étape 16** : L'installation de Windows 7 est terminée.

## *Aperçu :*

![](_page_16_Picture_6.jpeg)

*URL d'origine : https://www.astucesinternet.com/modules/news/article.php?storyid=450* Page 17 sur 18

Remarque : Nous vous recommandons **d'installer rapidement un antivirus** sur votre machine avant de commencer à l'utiliser.